**Login**: Each user is assigned a unique login and password. When the meeting is ready, you will be notified and may log in and view the meeting from any location with Internet access.

- 1. Go to the KSBA web site [\(www.ksba.org\)](http://www.ksba.org/).
- 2. Click on *Login* tab at the top right side of KSBA home page. *OR*
- 3. Go directly to the main portal screen [\(https://portal.ksba.org\)](https://portal.ksba.org/)
- 4. For *Email*, type in your e-mail address.
- 5. For *Password*, type in your assigned password.
- 6. Then click on "login."
- 7. Click on the desired meeting listed under "Meetings."

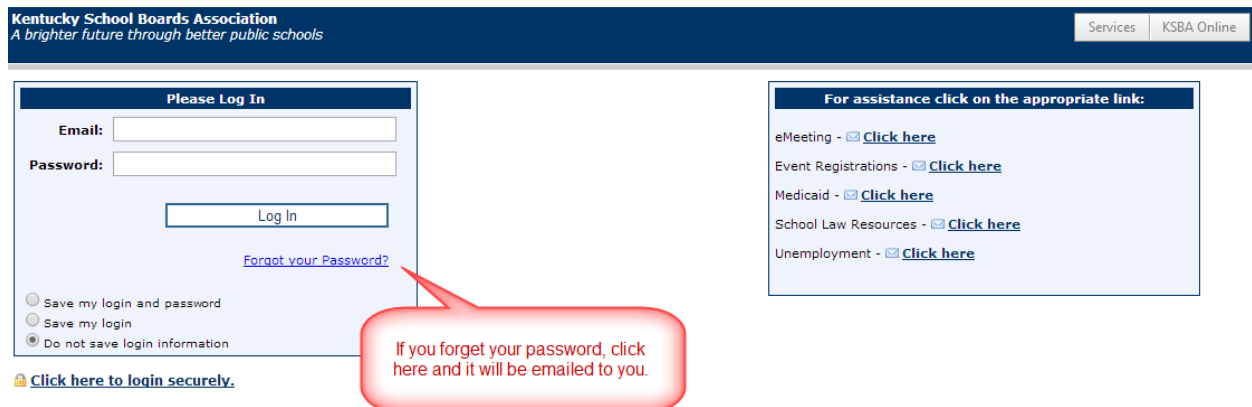

eMeeting users have the capability to login to more than one organization in the Portal, if your login is associated with more than one agency. Choose the organization you wish to view and click on login.

#### Your Email Address and Password is associated with multiple Organizations in KSBA's Portal.

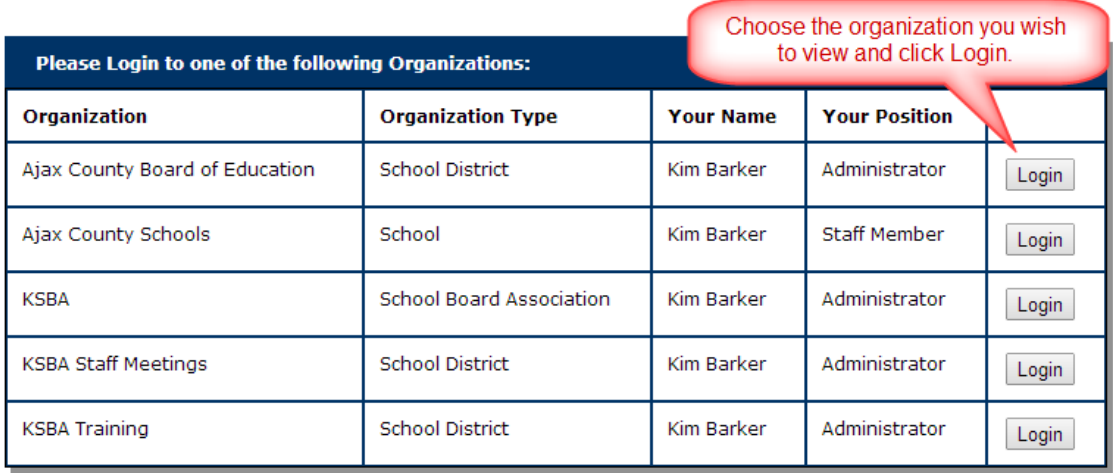

From the portal screen it's easy to get more information about or register for upcoming training events offered by KSBA by clicking on the link and following the directions on the screen.

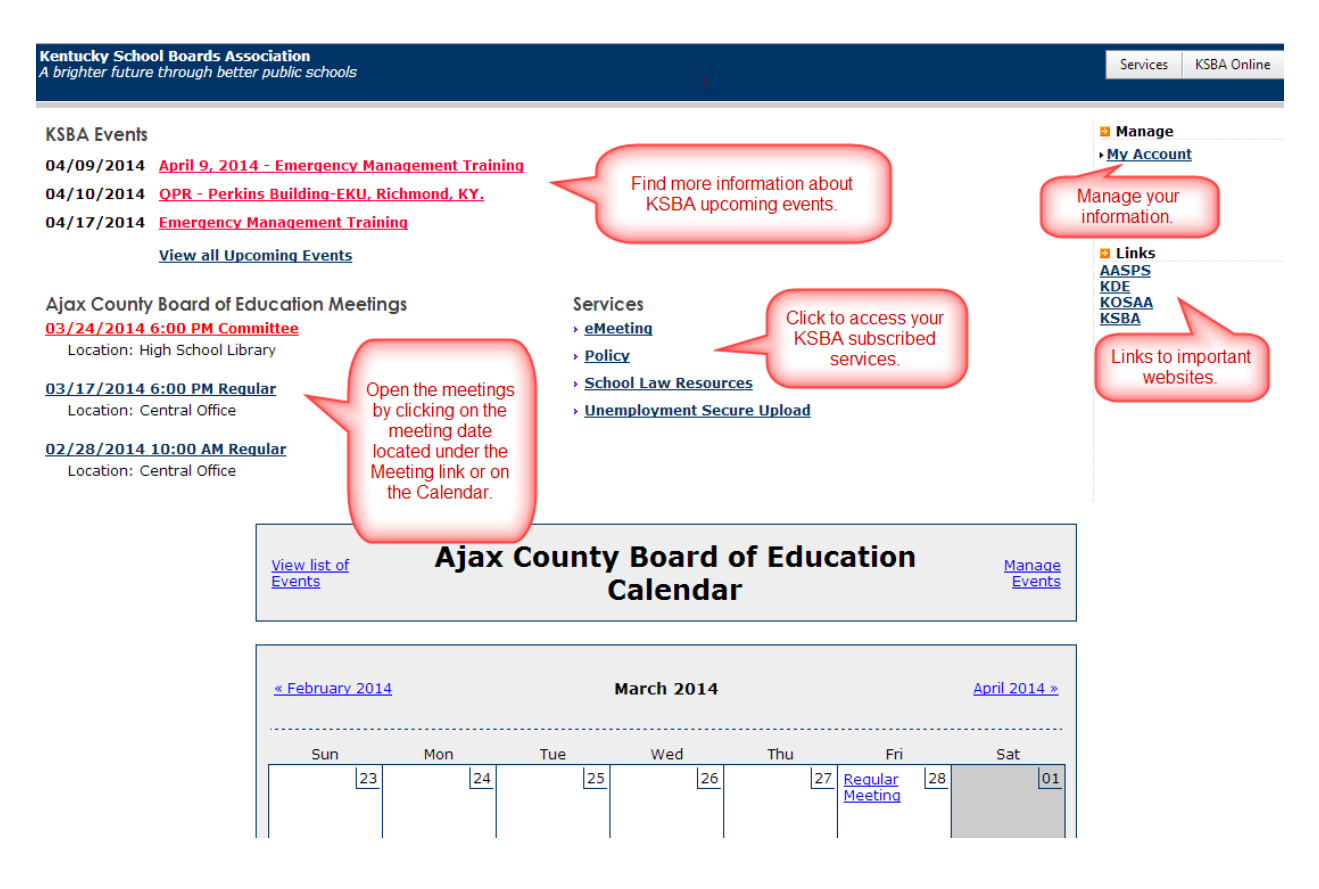

Access to eMeeting is available under the Services tab, or from the Services link. Links to websites of interest may be added to the portal screen for quick and easy access. These links will open in their own window and may be accessed from within the meeting for quick reference to important information.

The calendar may be used to record important events. Once the agenda is complete and has been made available to authorized users, a link to that meeting will appear on the calendar.

You may open a meeting by clicking on the link in the calendar or from the list of meetings located on the left side of the screen.

The meeting screen will open. Notice the banner at the top of the screen. The agency name, meeting date and time, and name of the meeting appears on the left side of the banner. This banner is a link that will take you back to your meeting screen from anywhere within the meeting.

### **The Meeting Screen**

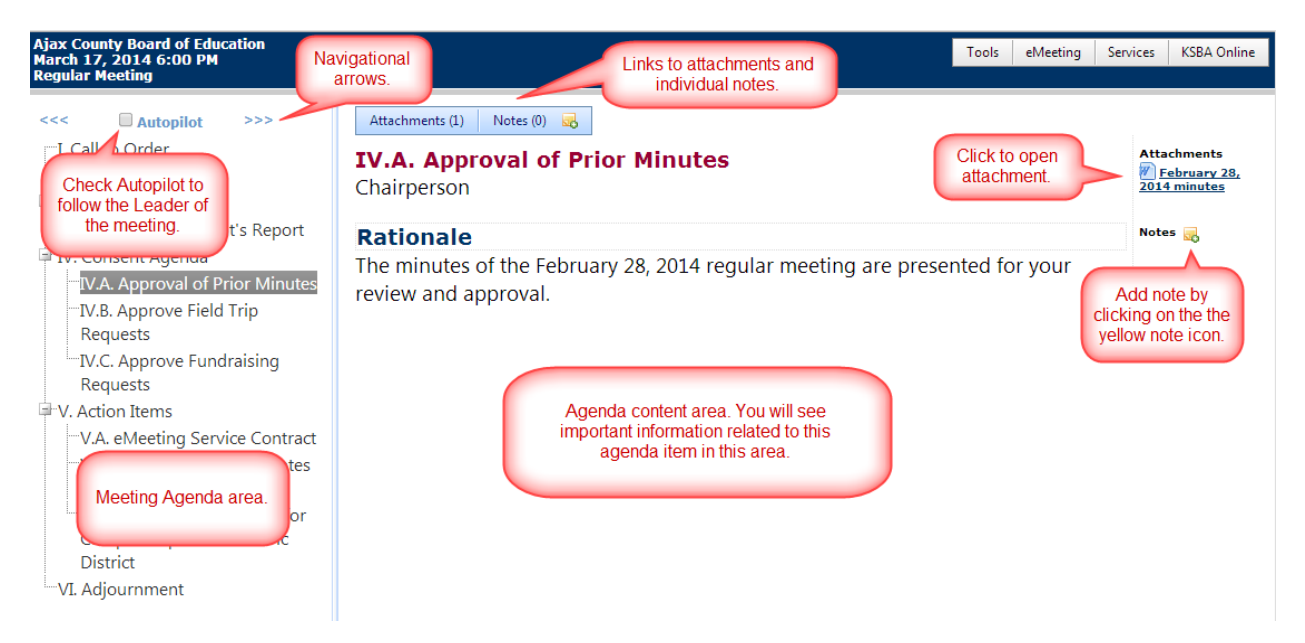

**Navigate:** You may navigate the agenda by using the scroll bars located on the right side and bottom of the meeting agenda area, or by clicking the navigational arrows located at the top and bottom of the agenda. You may also open an agenda item by clicking on the agenda item. In the center of the screen, called the Agenda Content area, you will see the agenda item name, the rationale for the item, if any, and other information about the agenda item. Recommended motions for action items will also appear in this area. Once the meeting is completed, actions taken will appear in this area.

**Autopilot:** If autopilot is checked the user's screen will change automatically to follow the leader of the meeting as s/he progresses through the agenda. Autopilot only changes the screen. Each user must open attachments individually. Users can turn on/off Autopilot at any time during the meeting.

**Preferences**: Each user may personalize the way the meeting screen appears on their computer. By changing Preferences under the eMeeting tab, users may change the font size of the agenda content and the font size of the agenda individually. For easier access, users may also choose to display links to attachments and notes in their own panel on the right side of the screen. After making your choices, be sure to click *Update Preferences* to activate your changes.

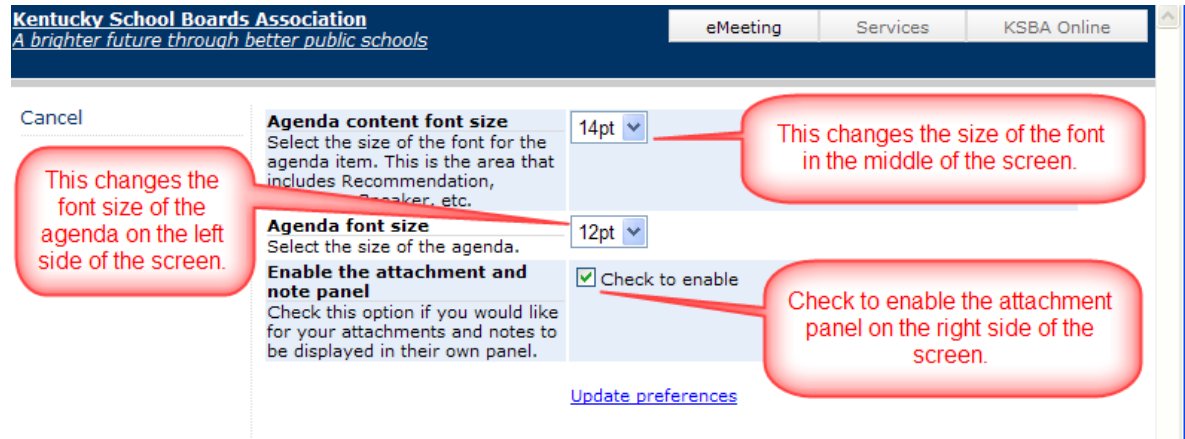

**Attachments**: Notice the links at the top of the meeting screen for Attachments and Notes. If the meeting manager has attached documents to the agenda item you will see a number in parentheses beside the Attachment link. Hover your pointer over the link and you'll see a dropdown list of the attachments.

To open an attachment, click on the document name. You may be asked if you want to open or save the file. Click open. The document will open, ready for reviewing or printing. When finished reviewing the document, close the document and to return to the meeting.

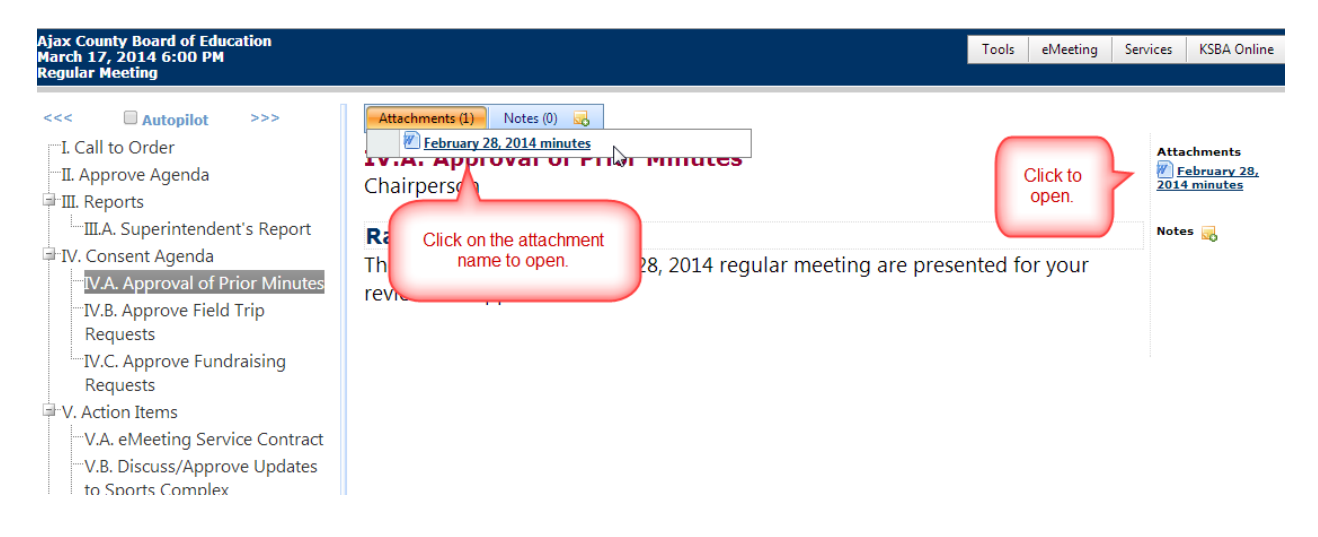

**Notes**: eMeeting allows users to write personal notes during the meeting. To create a note, click the yellow note icon  $\Box$  located at the top or side of your screen.

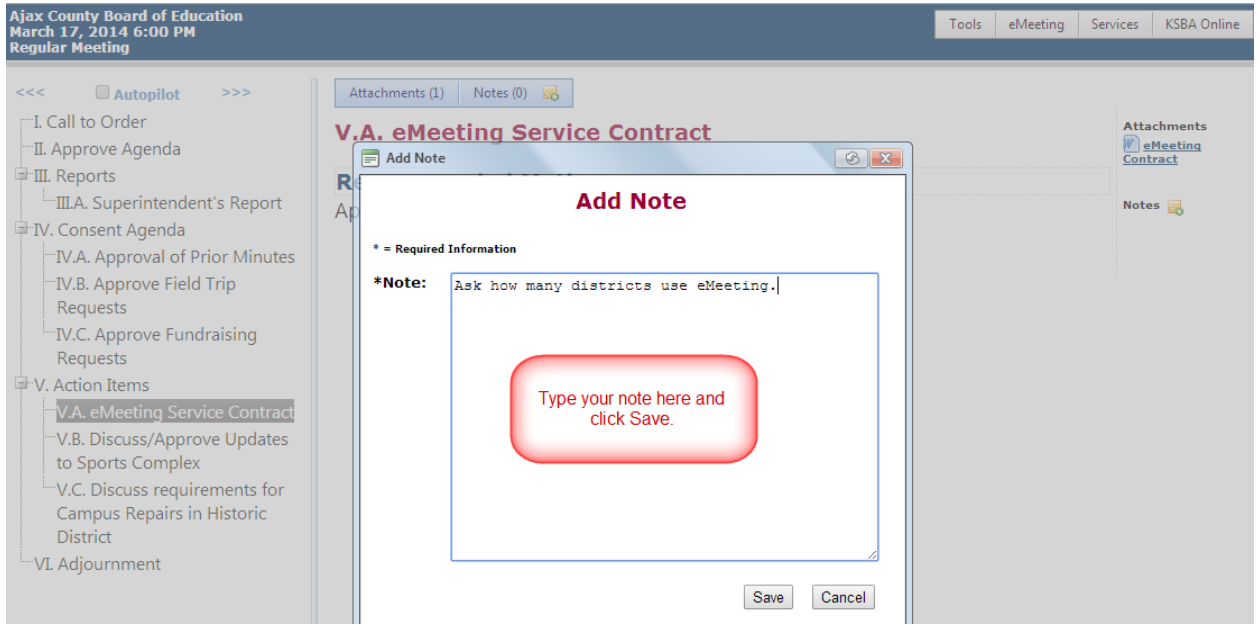

You may add notes to multiple agenda items by selecting *Manage Notes* from the Tools dropdown menu and repeating the steps above.

Once you have added a note, it can be viewed from the meeting screen. Notes may also be edited or deleted from your screen from the *Manage Notes* area under the *Tools* tab. You will see the agenda with current notes listed beneath each agenda item. Click on the note you want to edit or delete. You will be prompted for confirmation that you want to delete the note. Click *Yes* and the note will be deleted from your screen.

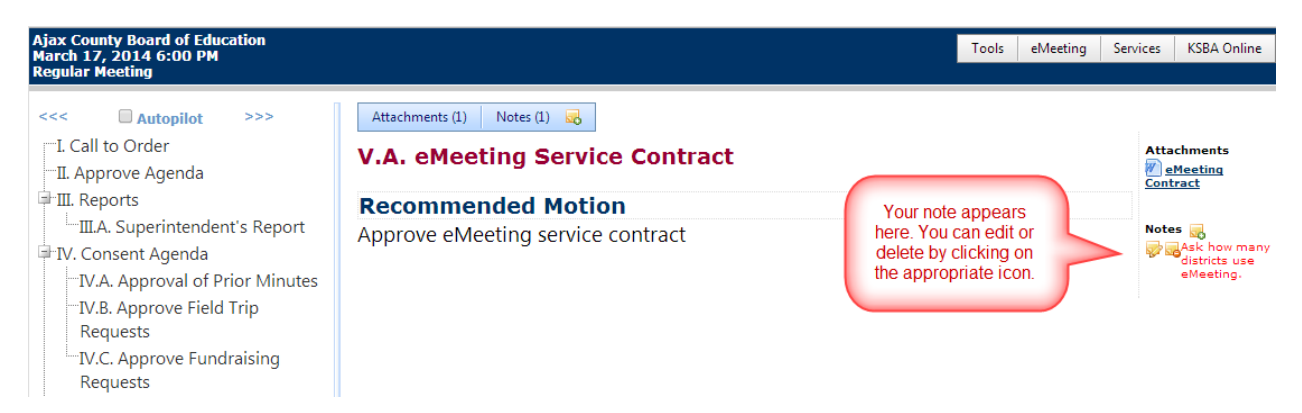

Users may print notes by clicking the *Tools* Tab, scroll to *Reports* and click *Notes.* Your notes will open in a Word document and can be printed or saved.

Notes are private and cannot be accessed by other users. However, eMeeting notes may be subject to Open Records requests in certain instances. Do not include any information in Notes you would not want read by others.

**Search:** eMeeting makes it easy for users to access legal documents such as Kentucky Administrative Regulations, Kentucky Revised Statutes or online Opinions of the Attorney General from within a meeting.

Using eMeeting search features, users can locate information from previous board meetings in a flash. To access the search feature, click the **eMeeting Tab** and scroll to *Search*. Searches will cover all published and archived meetings. Users can search using the exact date or using keywords or "phrases." eMeeting will generate a list of selected items. Click on the item to go to the meeting and view the item.

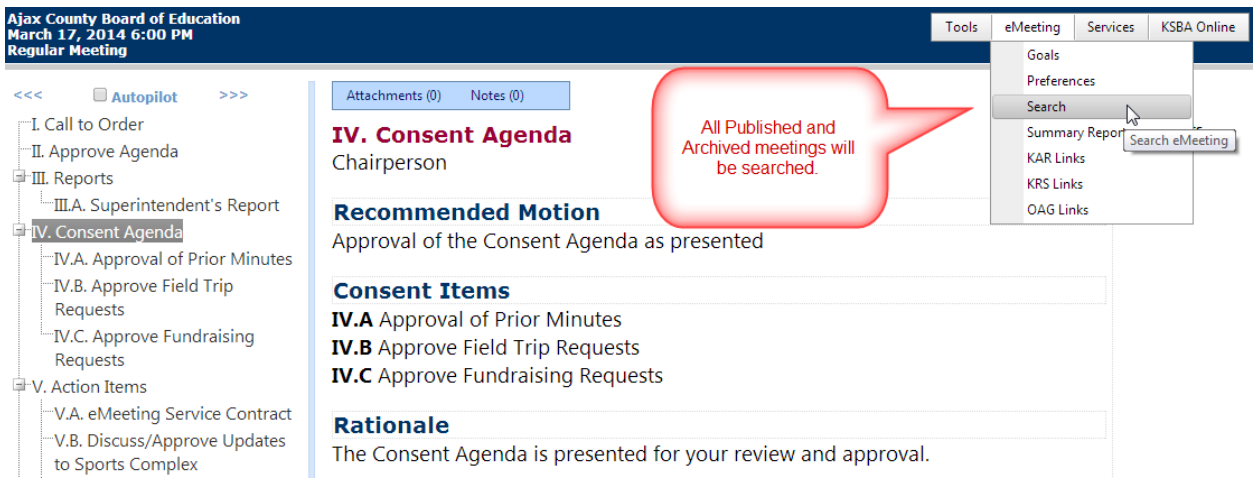

**Public Link**: Agencies may choose to post a link through eMeeting on their website to allow public access to meeting agendas and minutes.

```
Kentucky School Boards Association<br>A brighter future through better public schools
```
# Ajax County Board of Education Board Meetings

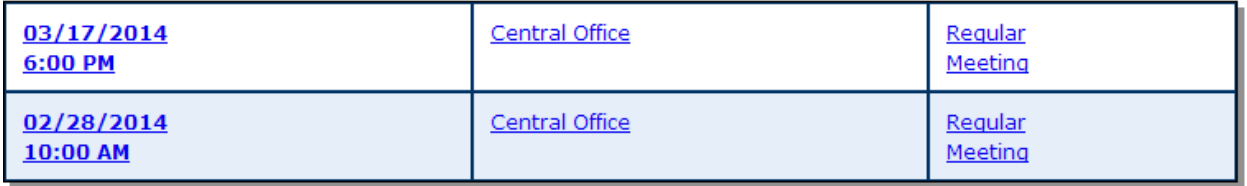

# **Emergency Assistance**

eMeeting assistance is always available during working hours by calling **1-800-372-2962** and asking for Kim Barker or Garnett Thurman. You may also reach us by email at [kim.barker@ksba.org,](mailto:katrina.kinman@ksba.org) or [garnett.thurman@ksba.org.](mailto:garnett.thurman@ksba.org)

After working hours, eMeeting emergency assistance is available by calling **(502) 783-2727**. If we don't answer immediately, leave your name and number and we'll promptly call you back.

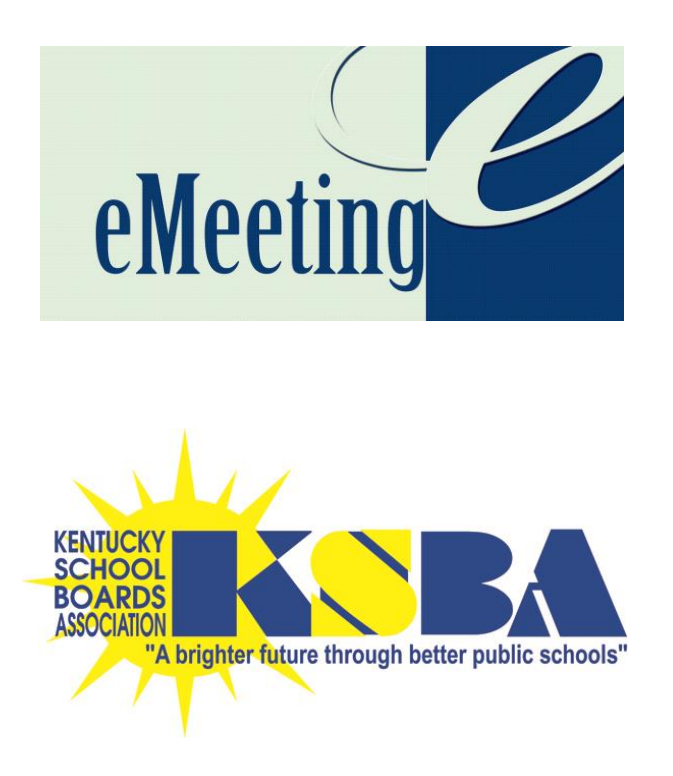